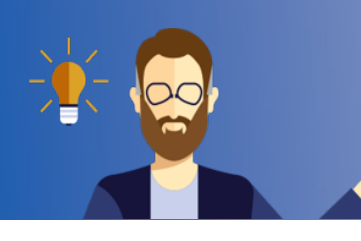

## **WebApp for Students**

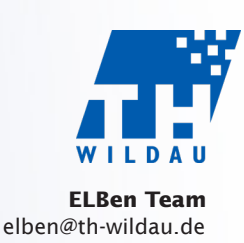

Brief instructions "Betreuungs-WebApp" from the perspective of the students

The application runs completely in the browser, therefore no installation is necessary. You can access the examination supervision WebApp via the following link: https://etest.th-wildau.de **1**

Since a camera is required, make sure you start the WebApp on your smartphone. Make sure that your smartphone is sufficiently charged or connected to the power supply.

Important note: Please always note any individual arrangements for the exam from your lecturer!

If you have received a link for self-enrollment in an exam, click on this link, otherwise use https://etest.th-wildau.de. In both cases you will get to the login page. **2**

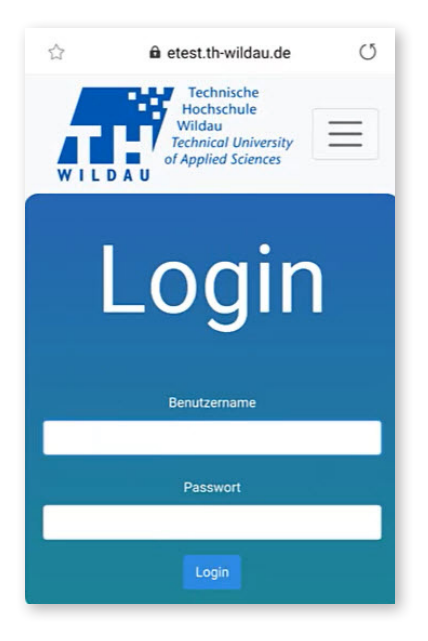

For **"login**" use your TH account. After logging in, the current exam is automatically displayed (maximum 60 minutes before the start).

If you enroll yourself, you will receive the message "Sie wurden in die Prüfung eingeschrieben". You can now use the "Zur Startseite" button to get to the start page or the next exam that is already running. If the button is not displayed, please click on the TH-Wildau symbol above to go to the start page.

If you have two exams at the same time or if exams overlap, you can select "the active exam". If you have selected an exam by mistake, you have to log out and then log in again in order to return to the selection screen.

**3** Three conditions must be met before you can take an exam:

- 1. The WebApp prompts you to check the charge status of your smartphone.
- 2. You must then click on "Link für Prüfungsbestimmungen" ("Exam Rules Link") and review the rules on the website before you can proceed.
- 3. After this the WebApp performs a connection test.

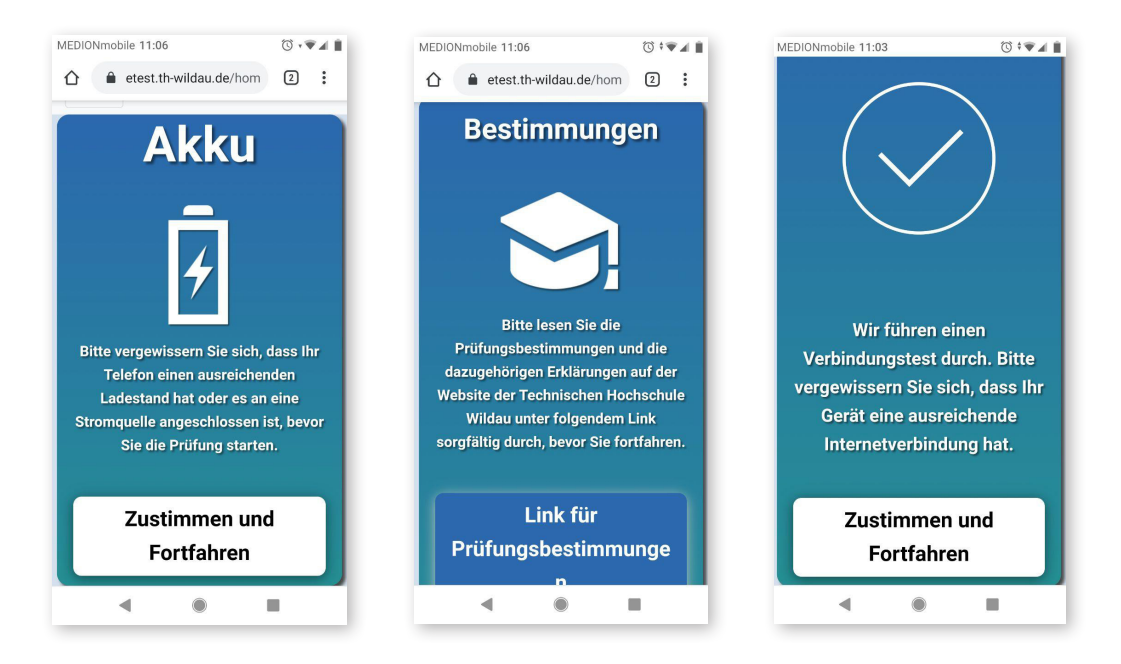

4) Now the **identification process** starts. The camera takes pictures, but these are not saved. The eye symbol in the bottom left-hand corner indicates that your examiner is currently carrying out your identification process.

- 1. You will first be asked to hold your identity card (or other official photo identification) in front of the camera.
- 2. The second step is to position your smartphone so that you (diagonally from the front) and your workplace are clearly visible (see https://www.th-wildau.de/elben/pruefungen-faq/ for examples).

The WebApp shows you when your examiner has confirmed the two points. The identification process is now complete. Now you can enter the exam room.

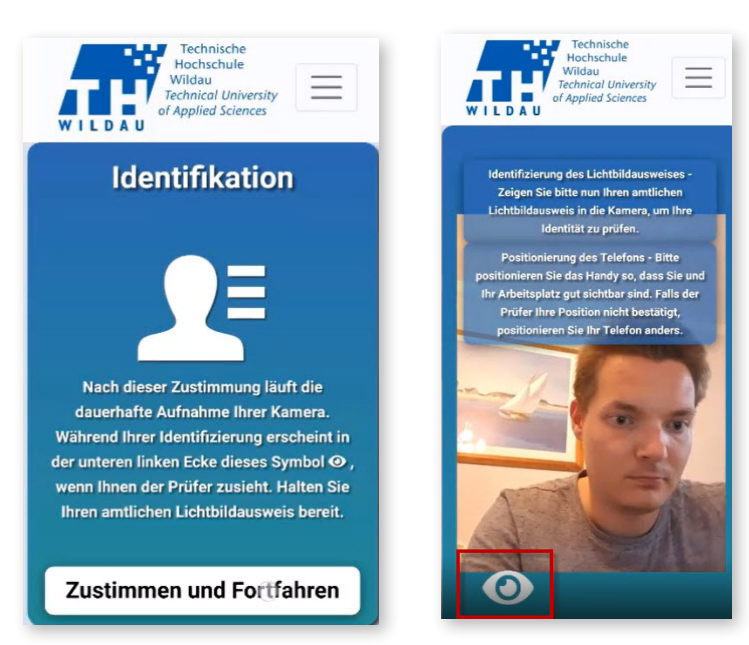

**5** From now on, images are transmitted at random times. These are not automatically stored. The examinar can have images stored on a server of TH Wildau in cases of suspected fraud or misconduct. These images are only accessible to the examination boards for clarifying the incident.

You have the possibility to "request a break" during the examination, e.g. for visiting the bathroom. You will be notified when your examiner has approved this. Be sure to wait for this confirmation. Leaving the examination site without approval counts as an attempt to cheat. During a break, photos will continue to be taken randomly. If you return from the break, please report this to your examiner as well.

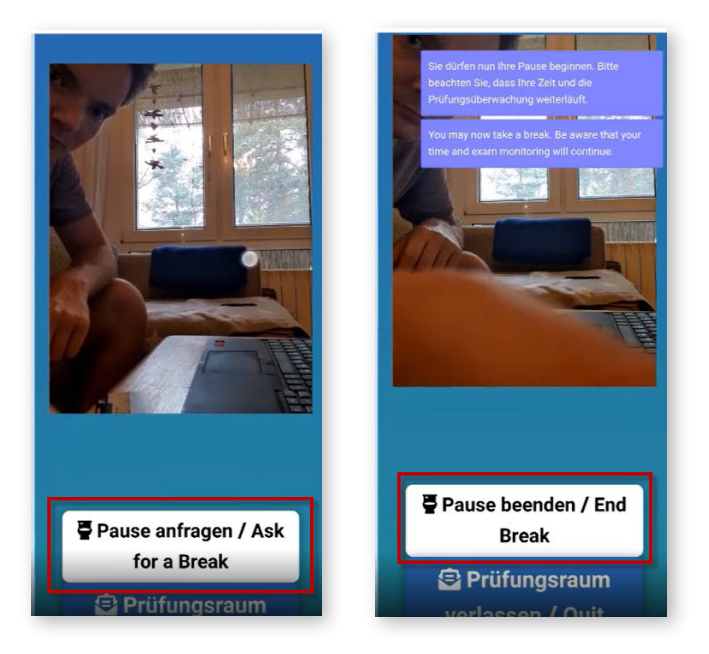

6) When you have finished editing and submitting the exam, click on "**Quit exam room**". After a security question, your examiner will be informed that you are no longer present in the examination room. From this point on no more photos will be transmitted. You can then log out of the web app (menu top left).

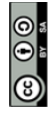

Weiternutzung als OER ausdrücklich erlaubt: Dieses Werk und dessen Inhalte sind - sofern nicht anders angegeben lizenziert unter CC BY-SA 4.0. Nennung gemäß TULLU-Regel bitte wie folgt: "Titel des Werks" von ELBen helfen! (TH Wildau), Lizenz: CC BY-SA 4.0.